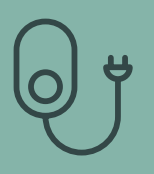

App "charge it easy"

# Freischaltung der Ladestation per App

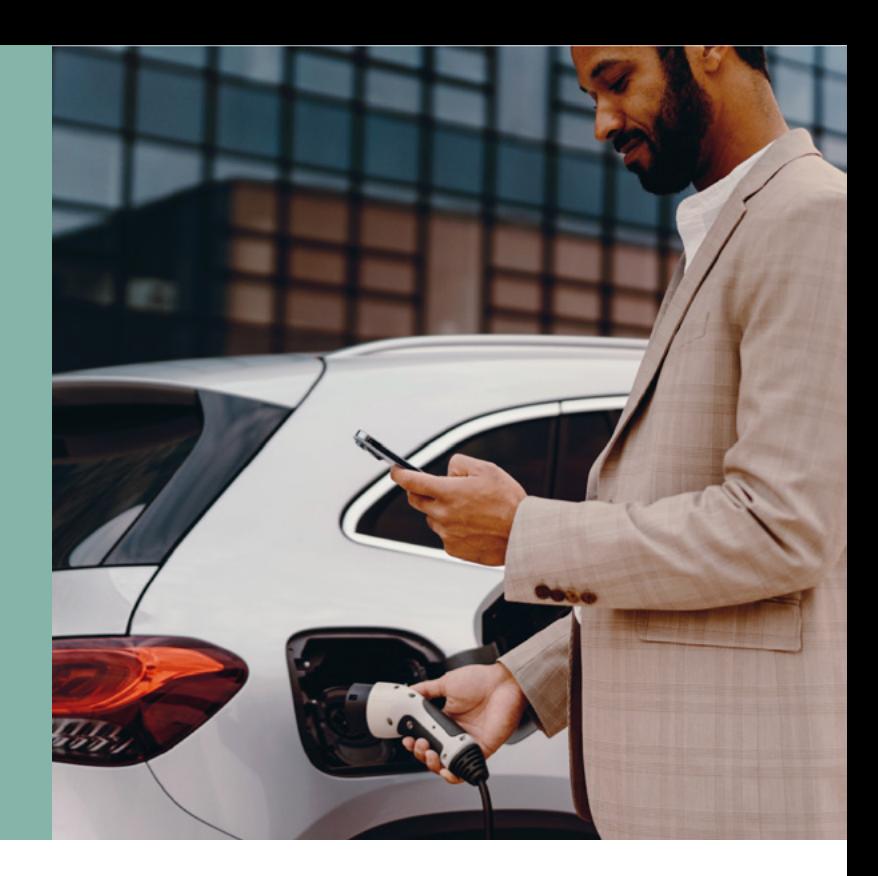

Mit der App "charge it easy" können Sie den Ladevorgang ganz einfach an der Ladestation freischalten. Laden Sie dazu die App aus dem Google Play Store oder dem Apple App Store herunter.

# App installieren

**Öffnen Sie den Link zum** *[→ Google Play Store](https://play.google.com/store/apps/details?id=com.chargeitmobility.easy.chargeit&hl=de&gl=US)* oder *[→ Apple App Store](https://apps.apple.com/de/app/charge-it-easy/id1524423977)*

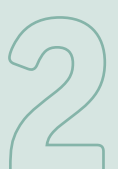

**Installieren Sie die App "charge it easy"**

Nach Installation der App können Sie diese jederzeit auf Ihrem Smartphone öffnen.

# Einstieg

#### **Erstmaliges Öffnen der App nach der Installation**

Bitte bestätigen Sie vor der Nutzung der App unsere allgemeinen Nutzungsbedingungen sowie Datenschutzbestimmungen. Klicken Sie hierfür auf den Button "Weiter".

Sie haben die Möglichkeit, sich direkt über die App zu registrieren und einen **persönlichen Account** anzulegen. Sie können die App aber auch ohne direkte Registrierung nutzen und Ladevorgänge ad hoc starten. Beim sogenannten "ad-hoc-Laden" wird keine Ladekarte oder vorherige Registrierung benötigt. Es kann spontan (ad hoc) geladen werden – ohne vertragliche Bindung an einen Betreiber der Ladesäule.

Für die Registrierung geben Sie bitte Ihre Daten (E-Mail-Adresse, Passwort, Vor- und Nachname) ein und bestätigen die Nutzungsbedingungen sowie die Datenschutzbestimmungen. Per E-Mail erhalten Sie einen Link. Klicken Sie diesen bitte an, um Ihre E-Mail-Adresse zu bestätigen. Damit ist die Registrierung abgeschlossen.

Mit Abschluss der Registrierung haben Sie die Möglichkeit, einfach und schnell Ladevorgänge freizuschalten. Nach erfolgreicher Registrierung können sie schnell und einfach Ladevorgänge freischalten und diverse Vorteile nutzen. Hierzu zählen zum Beispiel die Speicherung Ihrer Kreditkarten-Daten und die Einsicht in Ladehistorien.

Über Einstellungen können Sie Ihr Passwort ändern und Identifikationen (Bezahloptionen) einsehen. Möchten Sie sich ausloggen, können Sie dies über das Logout-Feld tun.

Nachdem Sie Ihren persönlichen Account erstellt haben, können Sie sich in Zukunft einfach über den Login einloggen. Hierzu geben Sie bitte Ihre E-Mail-Adresse und Ihr Passwort ein. Sollten Sie ihr Passwort vergessen haben, können Sie über **"Passwort vergessen"** ein neues generieren.

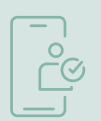

## Ladestation wählen und laden

Sie können eine Ladestation über

- die **Karte** (mit direkter Suchfunktion),
- die **Liste** mit Favoritenfunktion oder
- den **QR-Code-Scanner** auswählen.

Über die Karte und die Liste werden sowohl in der Umgebung verfügbare als auch von Ihnen favorisierte Ladestationen angezeigt. In der Kartenansicht können Sie zur gewünschten Station heranzoomen.

Möchten Sie die Verfügbarkeit von Ladestationen an konkreten Orten prüfen, verwenden Sie die **direkte Suchfunktion** über das Eingabefeld.

Möchten Sie eine Ladestation zu Ihren Favoriten hinzufügen, klicken Sie auf das Herz. In der Liste werden die von Ihnen favorisierten Ladestationen dann an oberster Stelle angezeigt. Sollte die Ladestation über einen Intercharge QR-Code verfügen, können Sie diese zudem mittels **QR-Code-Scanner** einfach abscannen.

Haben Sie sich für eine Ladestation entschieden (mittels direktem Anklicken via Karte, Liste oder QR-Code-Scanner), wird Ihnen im Anschluss die Ladestation mit den **verfügbaren Ladepunkten, Preisinformationen, Zugangsmöglichkeiten und Öffnungszeiten** angezeigt. Sind Sie über Ihren Account eingeloggt, werden Ihnen die Preisinformationen erst nach Auswahl der entsprechenden Identifikation (Bezahloption) angezeigt.

Wählen Sie im Anschluss den gewünschten Ladepunkt über den Button "Starten" aus.

# Zahlungsarten

Mit der nächsten Meldung "Bitte wählen Sie eine Identifikationsart aus", können Sie die von Ihnen gewünschte Zahlungsart auswählen.

- **Kreditkarte** (akzeptiert wird: Visa, Mastercard, American Express) oder
- **Apple Pay** und **Google Pay** (bitte beachten Sie, dass als Zahlungsmittel derzeit nur eine hinterlegte Kreditkarte durch die App akzeptiert werden kann)
- **RFID-Karte** (bei registrierten Nutzer\*innen können RFID-Karten als Identifikationsart hinterlegt werden)

Nachdem Sie ein Zahlungsmittel (bspw. Kreditkarte) ausgewählt haben, geben Sie bitte Ihre **E-Mail-Adresse** (für die Quittung) ein und wählen den maximalen Betrag, der auf der Kreditkarte für die Ladung gesperrt werden soll.

Haben Sie sich für die Zahlungsart Apple Pay oder Google Pay entschieden, werden Sie direkt zur jeweiligen Seite weitergeleitet.

Bei Auswahl einer RFID-Karte können Sie den Ladevorgang ohne weitere Eingaben starten.

Im nächsten Schritt werden Ihre Kreditkartendaten abgefragt.

Hierfür können Sie auf die **Kreditkarten-Scan-Funktion** (Kamerasymbol) zurückgreifen, welche die 16-stellige Kreditkartennummer sowie das Gültigkeitsdatum übernimmt. Lediglich der CVV-Code (dreistelliger Sicherheitscode auf der Rückseite der Kreditkarte) wird durch Sie manuell eingegeben.

Bei Bedarf können Sie aber auch alle Kreditkartendaten manuell im vorgesehenen Feld eingeben.

Sind Sie im Besitz eines persönlichen Accounts, können Sie Ihre Kreditkartendaten auch speichern. Über "Einstellungen" können Sie diese dann jederzeit wieder löschen.

### Laden und beenden

Nachdem Sie den Ladevorgang gestartet haben, werden Ihnen Details zum Ladevorgang (Ladeleistung, Energieverbrauch) angezeigt – und Sie können den Ladevorgang in der App beenden.

Nach Beendigung des Ladevorgangs wird Ihnen der verwendete Betrag und somit die tatsächliche Belastung Ihrer Kreditkarte angezeigt. Sie erhalten eine Quittung per E-Mail.

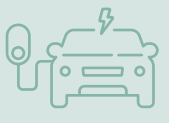

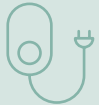

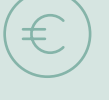